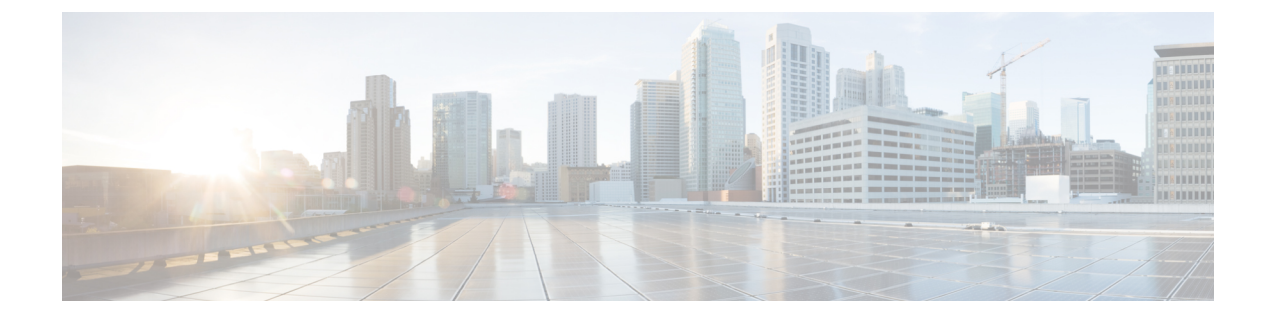

# **[**プライバシー(**Privacy**)**]**

- プライバシーの概要 (1 ページ)
- プライバシーの設定タスク フロー (2 ページ)
- プライバシーの制限 (6 ページ)

## プライバシーの概要

プライバシー機能により、1つの回線(DN)を共有する電話のユーザがコール ステータスを 確認し、コールに割り込むことができるかどうかを決定できます。プライバシー機能は、電話 別またはすべての電話に対して有効化または無効化できます。デフォルトでは、クラスタ内の すべての電話でプライバシーが有効になります。

プライバシーが設定されたデバイスが Cisco Unified Communications Manager に登録されると、 プライバシーが設定されている電話の機能ボタンにラベルが表示され、アイコンによってス テータスが表示されます。 ボタンにランプがついている場合、ランプが点灯します。

電話が着信コールを受信すると、ユーザは[プライバシー(Privacy)]機能ボタンを押してその コールをプライベートにします。これにより、通話情報が共有電話に表示されなくなります。 [プライバシー(Privacy)] 機能ボタンにより [オン(On)] と [オフ(Off)] が切り替わりま す。

ご使用の Cisco Unified IP Phone でプライバシー機能がサポートされているかどうかを確認する には、ご使用の電話モデルのユーザ マニュアルを参照してください。

### **Privacy On Hold**

Privacy On Hold 機能により、同じ回線 (DN) を共有する電話を使用するユーザの、コール ス テータスの確認および保留中のコールの取得機能を有効化または無効化できます。

Privacy On Hold 機能は、特定の電話またはすべての電話に対して有効化または無効化できま す。 Privacy On Hold 機能が有効な場合、すべてのプライベート コールでこの機能が自動的に アクティブになります。 デフォルトでは、クラスタ内のすべての電話で Privacy On Hold 機能 が無効になります。

Privacy On Hold 機能をアクティブにするには、プライベート コールの間に [保留(**Hold**)] ソ フトキーまたは [保留(**Hold**)] ボタンを押します。 コールに戻るには、[復帰(**Resume**)] ソ フトキーを押します。 コールを保留にしている電話には保留中のコールのステータス インジ ケータが表示され、共有回線には保留中のプライベート コールのステータス インジケータが 表示されます。

### プライバシーの設定タスク フロー

手順

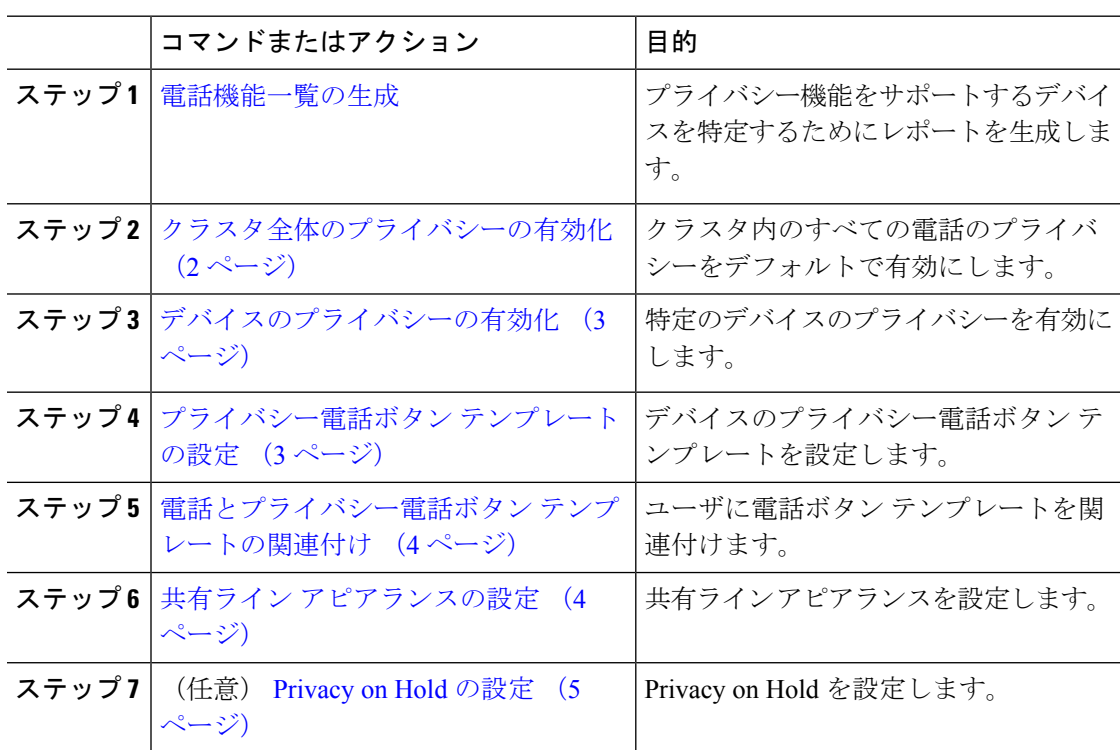

# クラスタ全体のプライバシーの有効化

クラスタ全体のプライバシーをデフォルトで有効にするには、次の手順を実行します。

#### 手順

ステップ **1** Cisco Unified CM の管理から、**[**システム(**System**)**]** > **[**サービス パラメータ(**Service Parameters**)**]** の順に選択します。

[サービスパラメータ設定(Service Parameter Configuration)]ウィンドウが表示されます。

ステップ **2** [サーバ(Server)]ドロップダウン リストで、Cisco CallManagerサービスを実行しているサー バを選択します。

ステップ **3** [サービス(Service)] ドロップダウン リストから、[Cisco CallManager] を選択します。 ステップ **4** [プライバシー設定(Privacy Setting)]ドロップダウン リストから [はい(True)]を選択しま す。 ステップ **5 [**保存**]** をクリックします。

### デバイスのプライバシーの有効化

#### 始める前に

電話機のモデルがプライバシーをサポートすることを確認します。詳細については[、電話機能](cucm_b_feature-configuration-guide-for-cisco14su2_chapter2.pdf#nameddest=unique_19) [一覧の生成](cucm_b_feature-configuration-guide-for-cisco14su2_chapter2.pdf#nameddest=unique_19) を参照してください。

#### 手順

- ステップ **1** [Cisco Unified CM 管理(Cisco Unified CM Administration)] から、以下を選択します。**[**デバイ ス(**Device**)**]** > **[**電話(**Phone**)**]**。
- ステップ **2** 検索情報を指定し、[検索(Find)] をクリックします。 電話機の検索結果が表示されます。
- ステップ **3** 電話機を選択します。
- ステップ **4** [プライバシー(Privacy)]ドロップダウン リストから [デフォルト(Default)]を選択します。
- ステップ **5 [**保存**]** をクリックします。

### プライバシー電話ボタン テンプレートの設定

#### 始める前に

デバイスのプライバシーの有効化 (3 ページ)

#### 手順

- ステップ **1** [Cisco Unified CM 管理(Cisco Unified CM Administration)] から、以下を選択します。**[**デバイ ス(**Device**)**]** > **[**デバイスの設定(**DeviceSettings**)**]** > **[**電話ボタンテンプレート(**Phonebutton template**)**]** の順に選択します。
- ステップ **2** [検索 **(Find**)] をクリックして、サポートされる電話テンプレートのリストを表示します。
- ステップ **3** 新しい電話ボタン テンプレートを作成する場合は、この手順を実行します。それ以外の場合 は、次のステップに進みます。
	- a) 電話機モデルのデフォルトのテンプレートを選択し、[コピー (Copy) ]をクリックします。
- b) [電話ボタン テンプレート情報(Phone Button Templates Information)]フィールドに、テン プレートの新しい名前を入力します。
- c) **[**保存**]** をクリックします。
- ステップ **4** 既存のテンプレートに電話ボタンを追加するには、次の手順を実行します。
	- a) [検索 (Find) ]をクリックして、検索条件を入力します。
	- b) 既存のテンプレートを選択します。
- ステップ **5** [回線(Line)]ドロップダウン リストから、テンプレートに追加する機能を選択します。
- ステップ **6 [**保存**]** をクリックします。
- ステップ **7** 次のいずれかの作業を実行します。
	- すでにデバイスに関連付けられているテンプレートを変更した場合は、[設定の適用(Apply Config)] をクリックしてデバイスを再起動します。
	- 新しいソフトキーテンプレートを作成した場合は、そのテンプレートをデバイスに関連付 けた後にデバイスを再起動します。

### 電話とプライバシー電話ボタン テンプレートの関連付け

#### 始める前に

プライバシー電話ボタン テンプレートの設定 (3 ページ)

#### 手順

- ステップ **1** [Cisco Unified CM 管理(Cisco Unified CM Administration)] から、以下を選択します。**[**デバイ ス(**Device**)**]** > **[**電話(**Phone**)**]**。
- ステップ **2** [検索(Find)]をクリックして、設定済みの電話のリストを表示します。
- ステップ **3** 電話ボタン テンプレートを追加する電話を選択します。
- ステップ **4** [電話ボタン テンプレート(Phone Button Template)]ドロップダウン リストで、新しい機能ボ タンが含まれる電話ボタン テンプレートを選択します。
- ステップ **5 [**保存**]** をクリックします。 電話の設定を更新するには[リセット (Reset) ]を押すというメッセージ付きのダイアログボッ クスが表示されます。

### 共有ライン アピアランスの設定

#### 始める前に

電話とプライバシー電話ボタン テンプレートの関連付け (4 ページ)

手順

- ステップ **1** [Cisco Unified CM 管理(Cisco Unified CM Administration)] から、以下を選択します。**[**デバイ ス(**Device**)**]** > **[**電話(**Phone**)**]**。
	- [電話の検索と一覧表示(**Find and List Phones**)] ウィンドウが表示されます。
- ステップ **2** 特定の電話機を検索するには、検索条件を入力して [検索(**Find**)] をクリックします。 検索基準に一致する電話機のリストが表示されます。
- ステップ **3** 共有ライン アピアランスを設定する電話機を選択します。 [電話の設定 (Phone Configuration) | ウィンドウが表示されます。
- ステップ **4 [**電話の設定(**Phone Configuration**)**]** ウィンドウの左側の [割り当て情報(Association Information)] 領域で、**[**新規 **DN** を追加(**Add a new DN** )**]** リンクをクリックします。 [電話番号の設定(Directory Number Configuration)]ウィンドウが表示されます。
- ステップ **5** [電話番号(**DirectoryNumber**)]を入力して、電話番号が属する[ルートパーティション(**Route Partition**)] を選択します。
- ステップ **6** [ディレクトリ番号の設定(Directory NumberConfiguration)]ウィンドウで、残りのフィールド を設定します。フィールドと設定オプションの詳細については、オンラインヘルプを参照して ください。
- ステップ **7** 共有ライン アピアランスを作成するすべての電話機でステップ 3 (5 ページ) からステッ プ 6 (5 ページ) を繰り返します。
	- 共有ラインアピアランスの一部であるすべての電話機に、同じ電話番号およびルー ト パーティションが割り当てられていることを確認します。 (注)

### **Privacy on Hold** の設定

手順

- ステップ **1** Cisco Unified CM の管理から、**[**システム(**System**)**]** > **[**サービス パラメータ(**Service Parameters**)**]** の順に選択します。 [サービスパラメータ設定(Service Parameter Configuration)]ウィンドウが表示されます。
	-
- ステップ **2** [サーバ(Server)] ドロップダウン リストで、Cisco CallManager サービスを実行しているサー バを選択します。
- ステップ **3** [サービス(Service)] ドロップダウン リストから、[Cisco CallManager] を選択します。
- ステップ **4** [保留中のコールにプライバシー設定を強制適用する(Enforce Privacy Setting on Held Calls)] サービス パラメータを [True]に設定します。
- ステップ **5 [**保存**]** をクリックします。

# プライバシーの制限

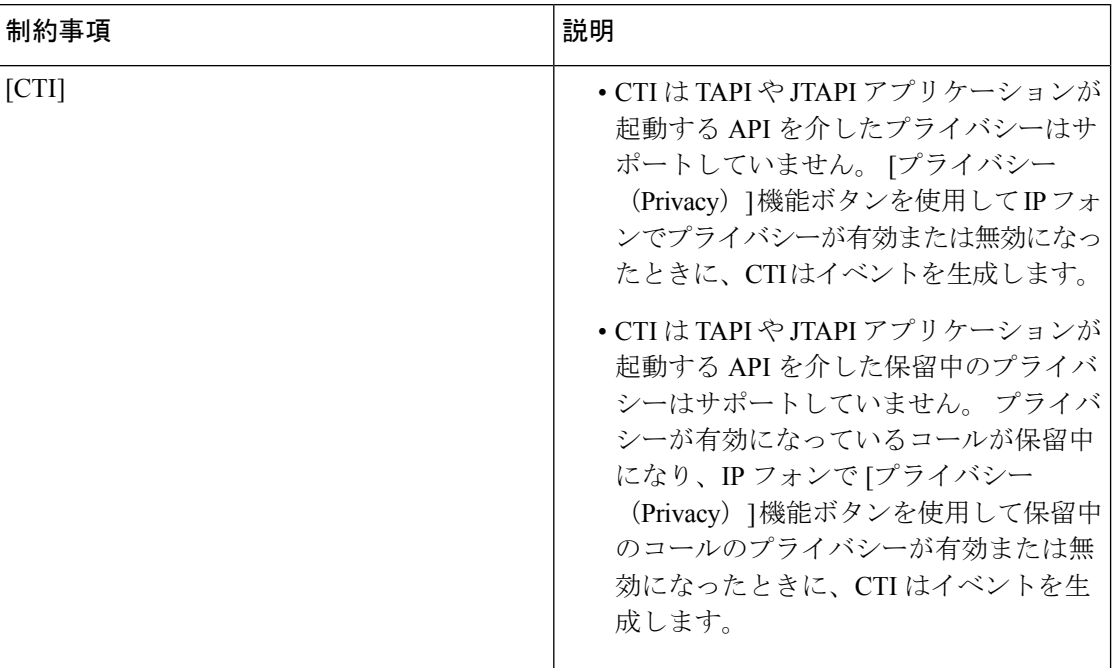

翻訳について

このドキュメントは、米国シスコ発行ドキュメントの参考和訳です。リンク情報につきましては 、日本語版掲載時点で、英語版にアップデートがあり、リンク先のページが移動/変更されている 場合がありますことをご了承ください。あくまでも参考和訳となりますので、正式な内容につい ては米国サイトのドキュメントを参照ください。